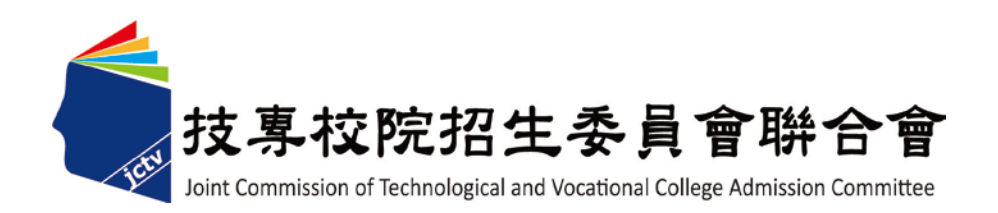

# 103 學年度科技校院日間部 四年制申請入學聯合招生委員會

## 第二階段複試

「書面審查資料上傳系統」操作手冊

### 第二階段複試「書面審查資料上傳」作業流程

- 一、重要事項說明:
	- 1. 書面審查資料上傳日期:103 年 3 月 26 日 10:00 起至各校規定上傳截止日。
	- 2. 書面審查資料上傳系統開放時間為上傳起始日起至截止日期間內,各日 8:00 起至 22: 00 止,未依規定完成網路上傳書面審查資料者,而致第二階段複試項目之書面審查資料 成績零分者不予錄取。
	- 3. 書面審查資料上傳方式:
		- (1)書面審查資料以網路上傳方式為準,惟有部分校系(組)、學程之審查資料除以網 路方式上傳外,其餘之審查資料則須另以郵寄或其他方式繳交至該校。為避免自身 權益受損,考生務必詳閱簡章分則各校規定。
		- (2)請至 103 學年度科技校院日間部四年制申請入學委員會網站,考生作業系統之第二 階段複試「書面審查資料上傳系統」(http://caac.jctv.ntut.edu.tw)進行複試項目書 面審查資料上傳作業。
	- 4. 書面審查資料上傳,請依各校系(組)、學程要求項目,分項製作成 PDF 格式檔案並逐 一上傳,單一項目之檔案大小以 5MB 為限 (各個檔案不得壓縮),每1 校系 (組)、學 程所有審查項目之檔案大小總和,以 10MB 為限。
	- 5. 申請生須於該校規定書面審查資料上傳截止日前,完成該校書面審查資料上傳作業並完 成確認;若逾該校規定上傳截止日,「書面審查資料上傳系統」即關閉該校系(組)、學 程之書面審查資料上傳功能。
	- 6. 上傳之書面審查資料一經完成確認後,一律不得要求更改,請申請生務必審慎檢視上傳 之資料後,再完成確認。
	- 7. 申請生上傳書面審查資料後,須於上傳截止日前完成每1校系(組)、學程之網路上傳 書面審查資料「確認」作業,完成確認後,書面審查資料上傳系統即產生「書面審查資 料上傳確認表 ,, 申請生應自行存檔, 嗣後申請生對書面審查資料上傳相關事項提出疑 義申請時,應提示「書面審查資料上傳確認表」,未提示者一律不予受理。
	- 8. 書面審查資料上傳完成確認後,有關各校系(組)、學程第二階段複試報名、繳費等相 關資訊,仍須詳閱103學年度四技申請入學聯合招生簡章該科技校院之校系分則,並依 其規定向該科技校院完成報名、繳費等相關作業。

## 學年度科技校院日間部四年制申請入學聯合招生

## 第二階段複試書面審查資料,各校規定上傳截止日一覽表

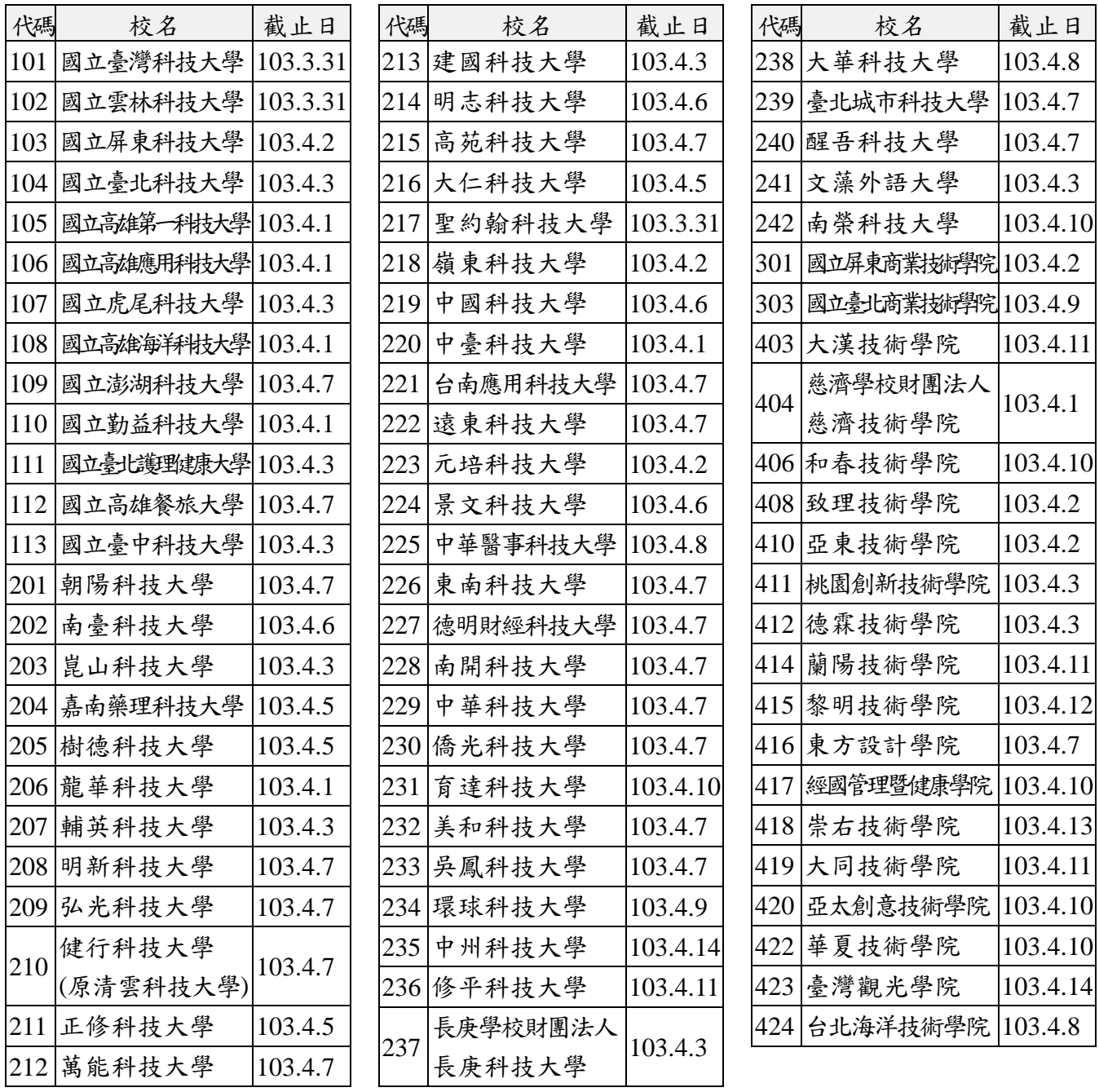

※申請生務必遵守各校規定上傳截止期限。

#### 二、書面審查資料上傳路徑

請至103學年度科技校院日間部四年制申請入學委員會網址 http://caac.jctv.ntut.edu.tw,點 選「考生作業系統」→再點選第二階段複試「書面審查資料上傳系統」,即可開始進行書面 審查資料上傳作業。

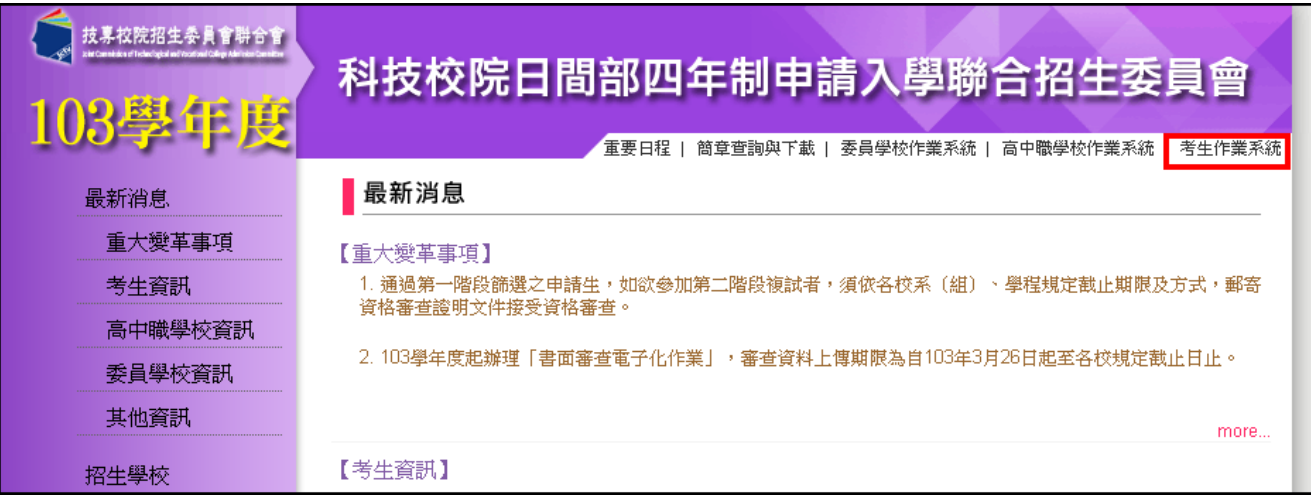

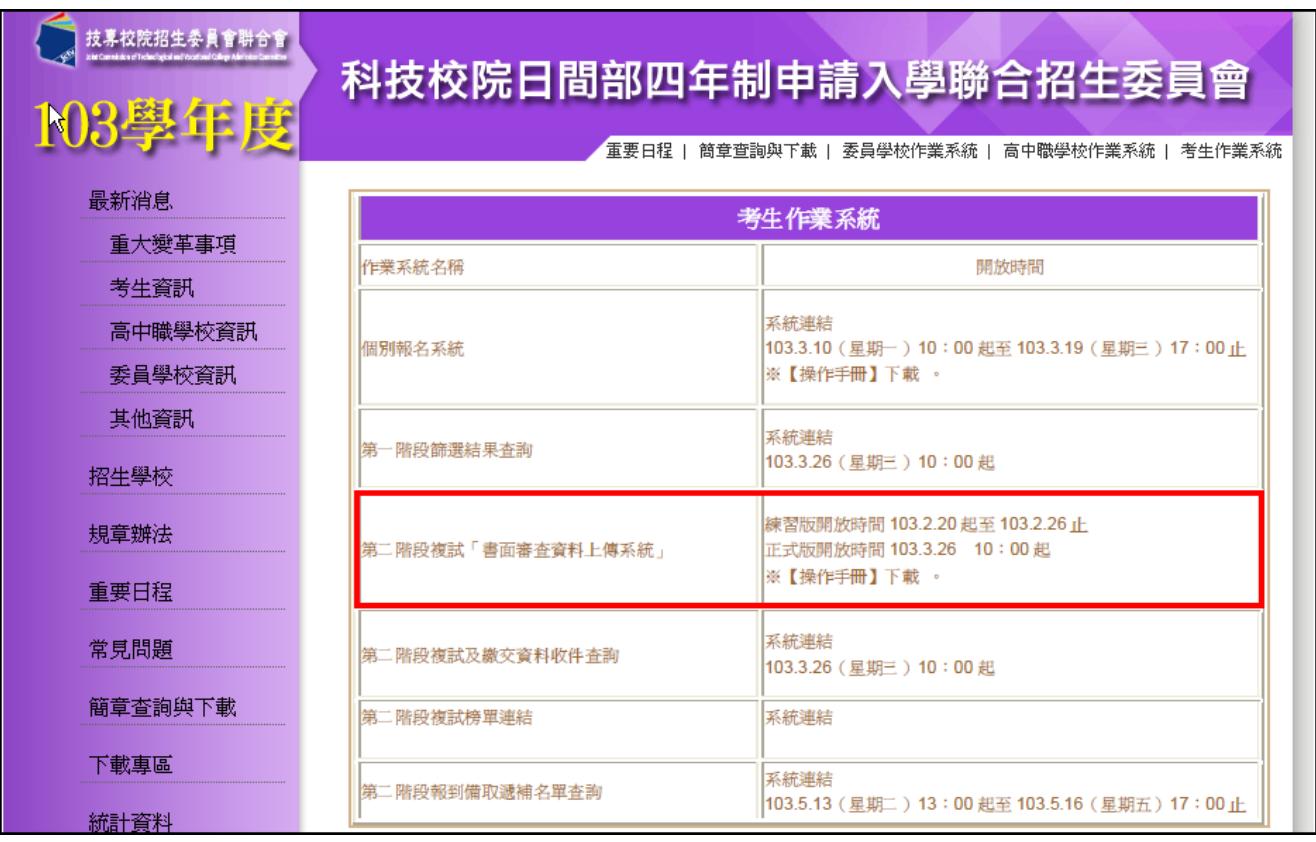

#### 三、書面審查資料上傳作業流程

1. 首次登入本系統, 請輸入准考證號碼、身分證統一編號(或居留證統一證號)、書面審查 資料上傳密碼及驗證碼。書面審查資料上傳密碼請輸入與報名 103 學年度學科能力測驗 相同之出生年月日。

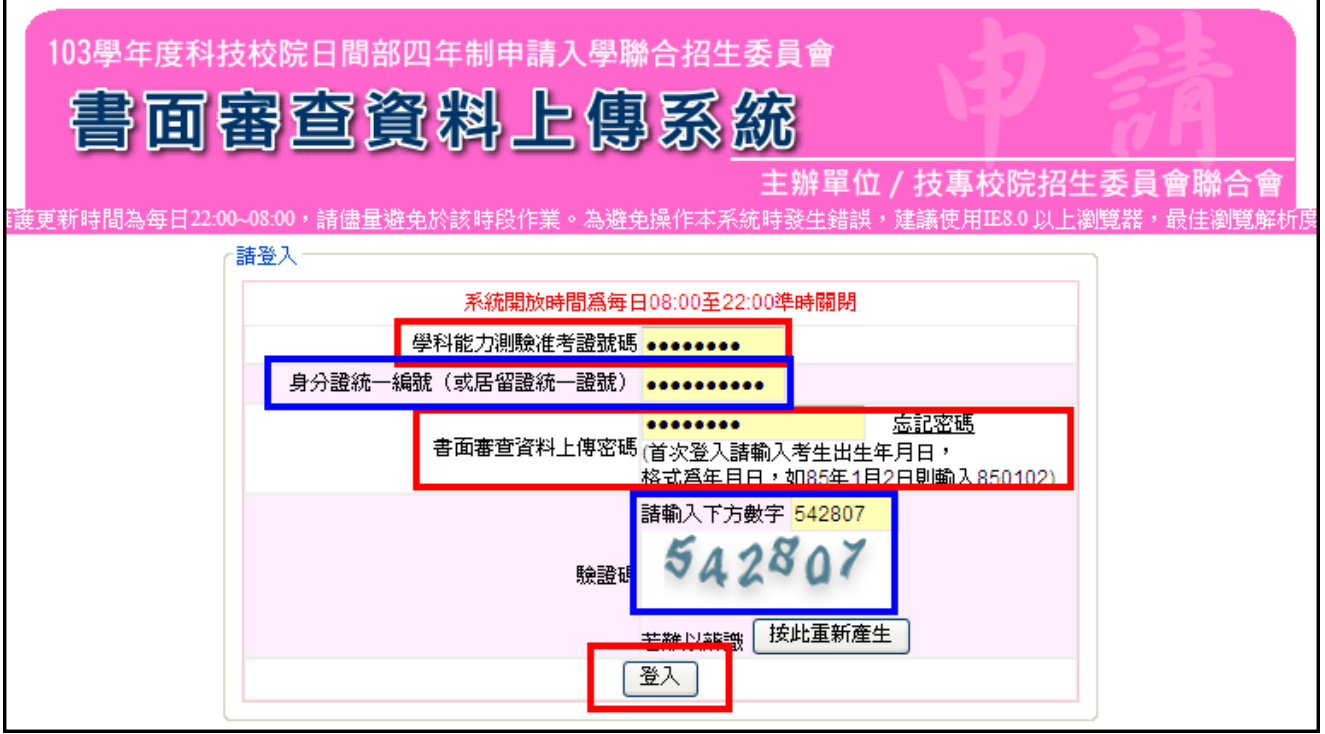

2. 登入系統後,須先進行密碼更改,之後再登錄本系統時,請使用自行變更後之密碼登入, 並確實填寫手機號碼及 E-mail,以供忘記密碼及系統重要通知時使用。

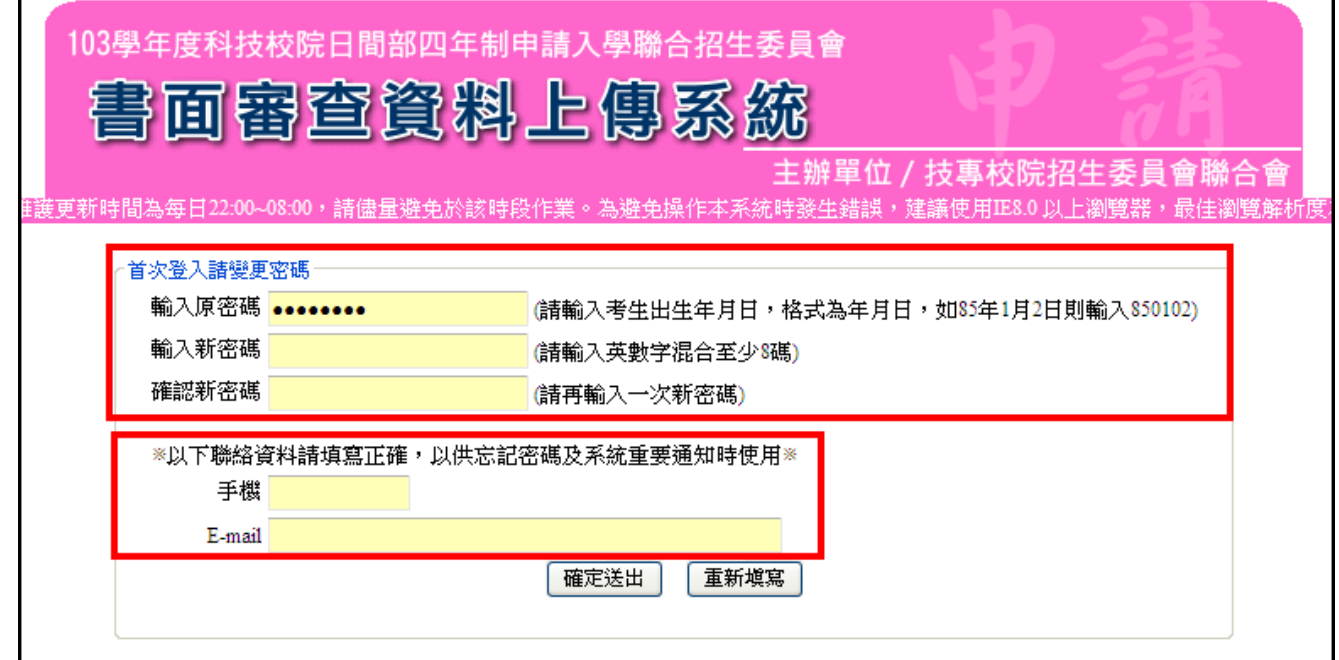

3. 密碼確定送出後,可繼續進行上傳作業或選擇離開系統,若離開系統欲再次登錄本系統 時,須使用更改後之密碼。

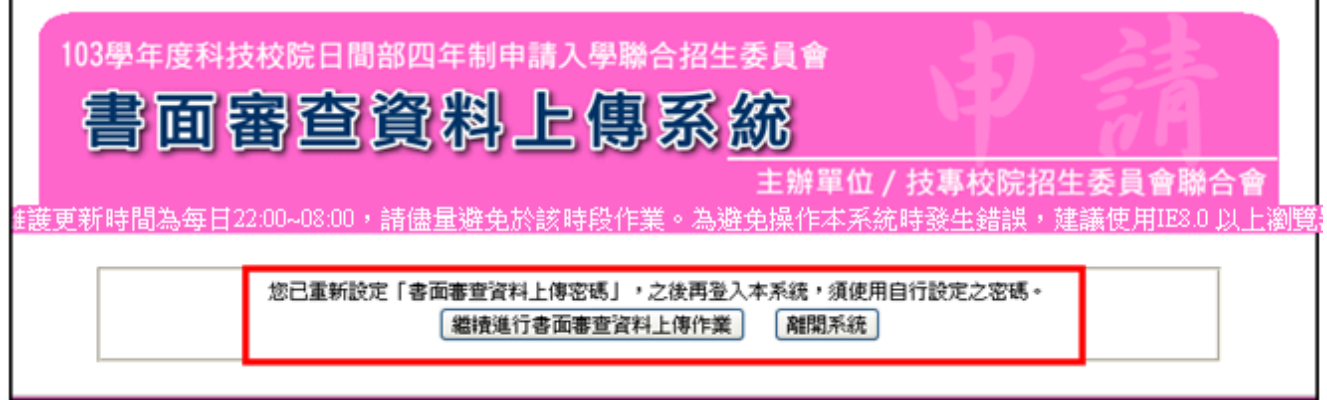

4. 忘記密碼可利用「忘記密碼」功能,系統將利用首次登入時所填寫之 E-mail 寄送密碼重 置說明。

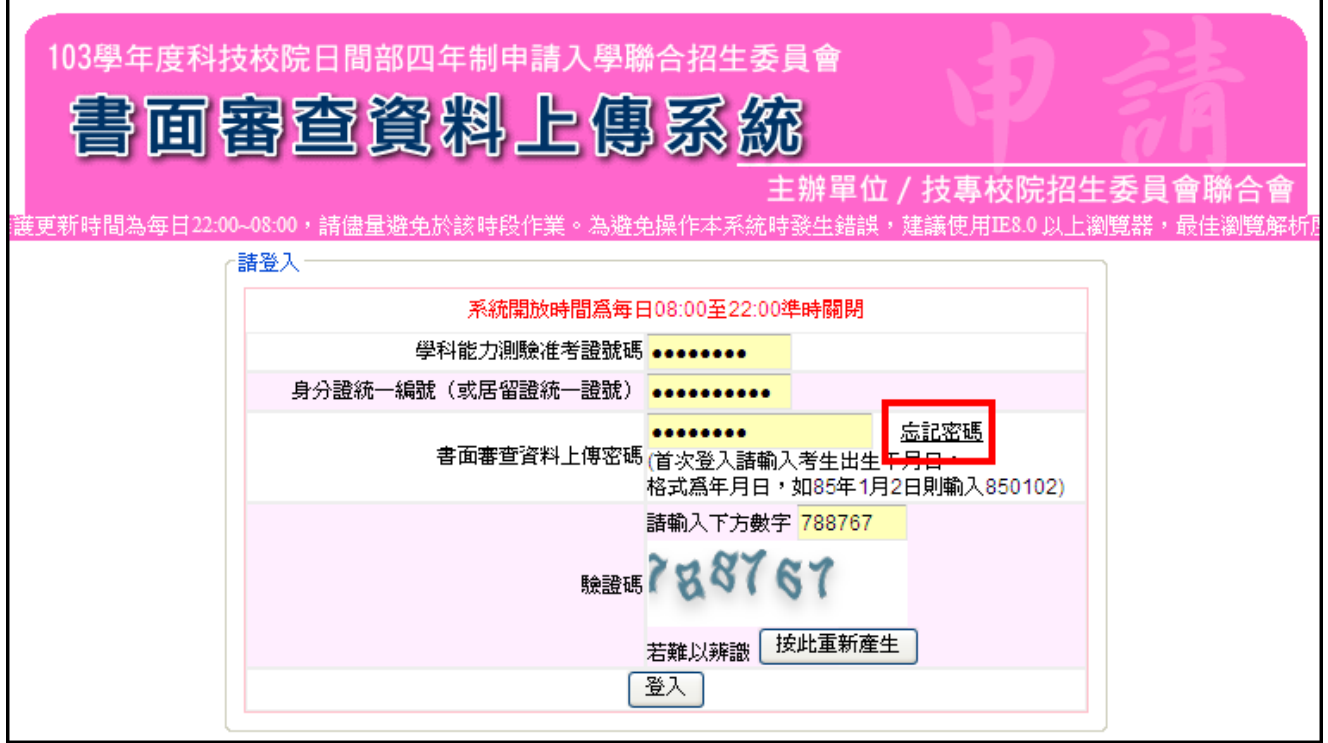

5. 各校書面審查資料上傳系統開放時間為上傳起始日起至截止日內,各日之 8:00 起至 22: 00 止。系統維護時段為 22:00 至隔日 8:00 止,此時段無法進行書面審查資料上傳作 業,請留意;此外,在各校書面審查資料之上傳截止當日,請務必於 **22**:**00** 前完成「確 認」作業,系統將於 **22**:**00** 準時關閉該校之上傳作業,逾時或逾期即無法進行該校書面 審查資料之上傳作業。

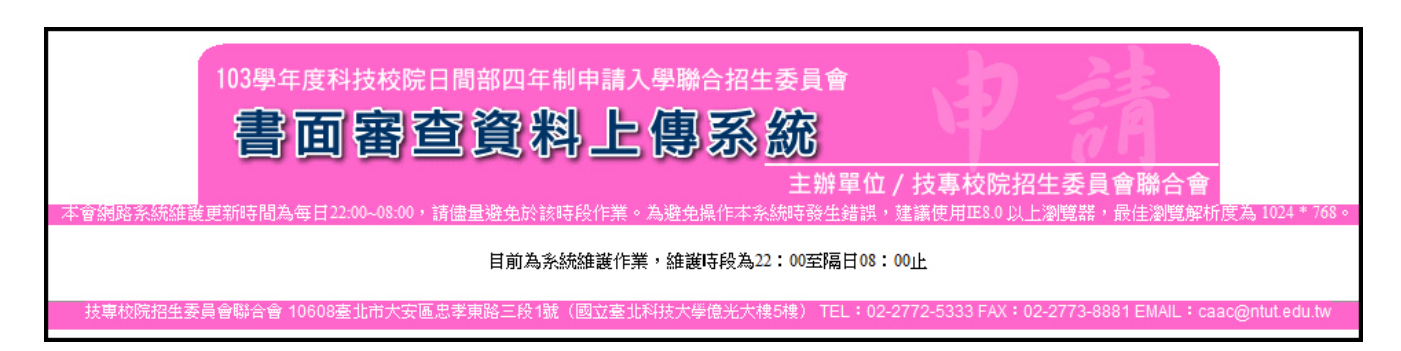

6. 點選繼續進行書面審查資料上傳作業後,請仔細檢查通過第一階段篩選之校系(組)、學 程是否正確,確認無誤後開始點選欲上傳之校系(組)、學程。

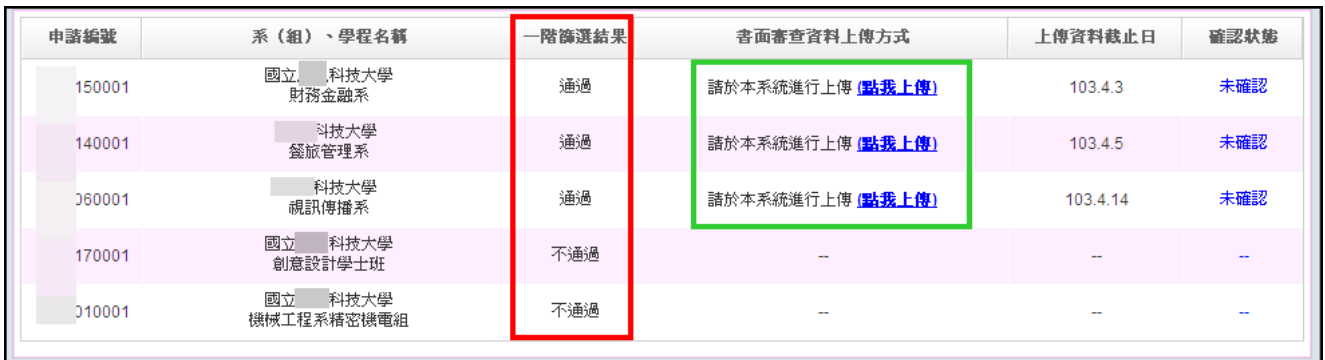

7. 請依該校系(組)、學程要求書面審查上傳項目,將審查資料分項製作成 PDF 檔案後, 再逐一上傳;書面審查上傳項目無前後之順序,您可自行決定,並依下列 **8** 個步驟逐一 完成所選擇校系(組)、學程之書面審查資料上傳作業。

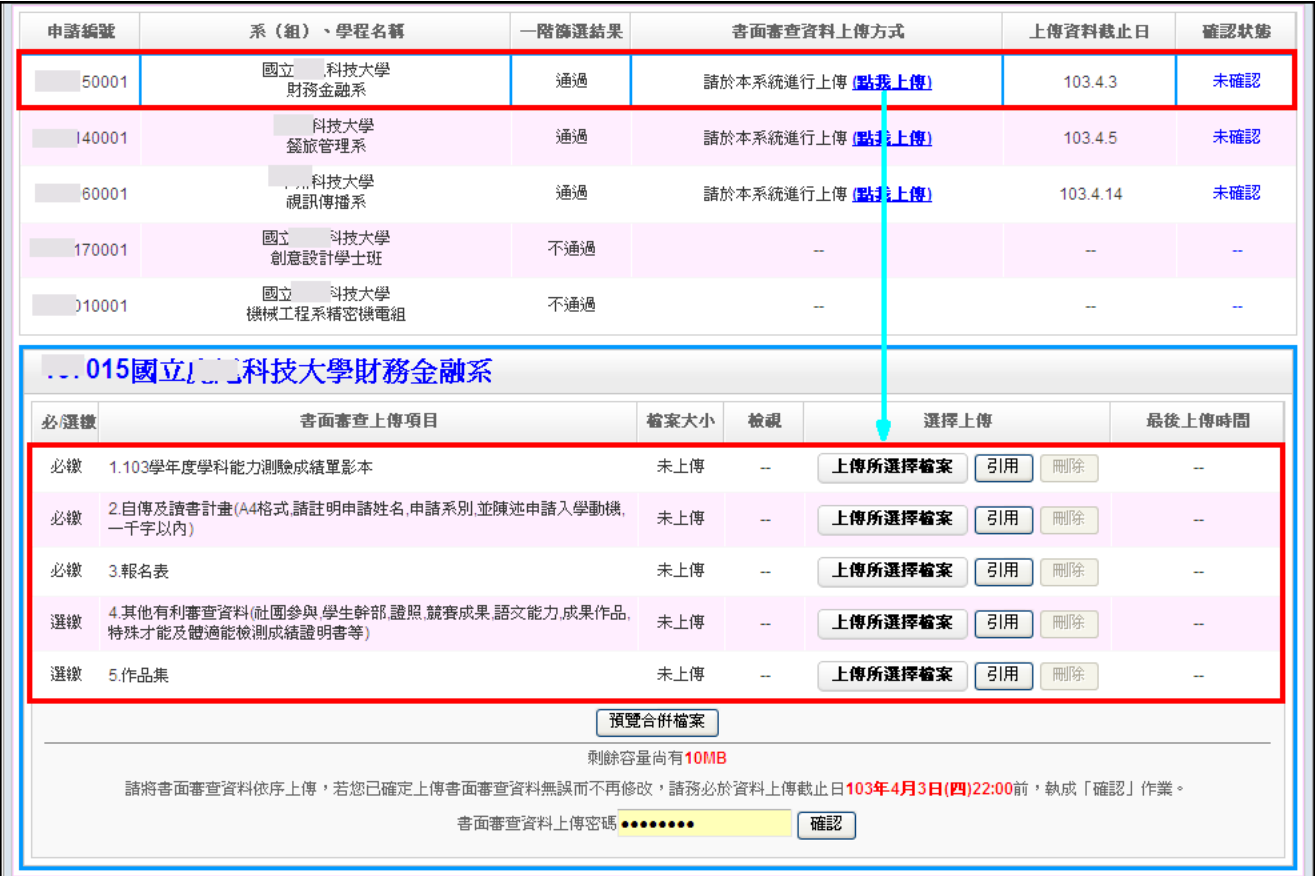

### (1)步驟一:選擇欲上傳項目,在選擇上傳欄內點選上傳所選擇檔案。

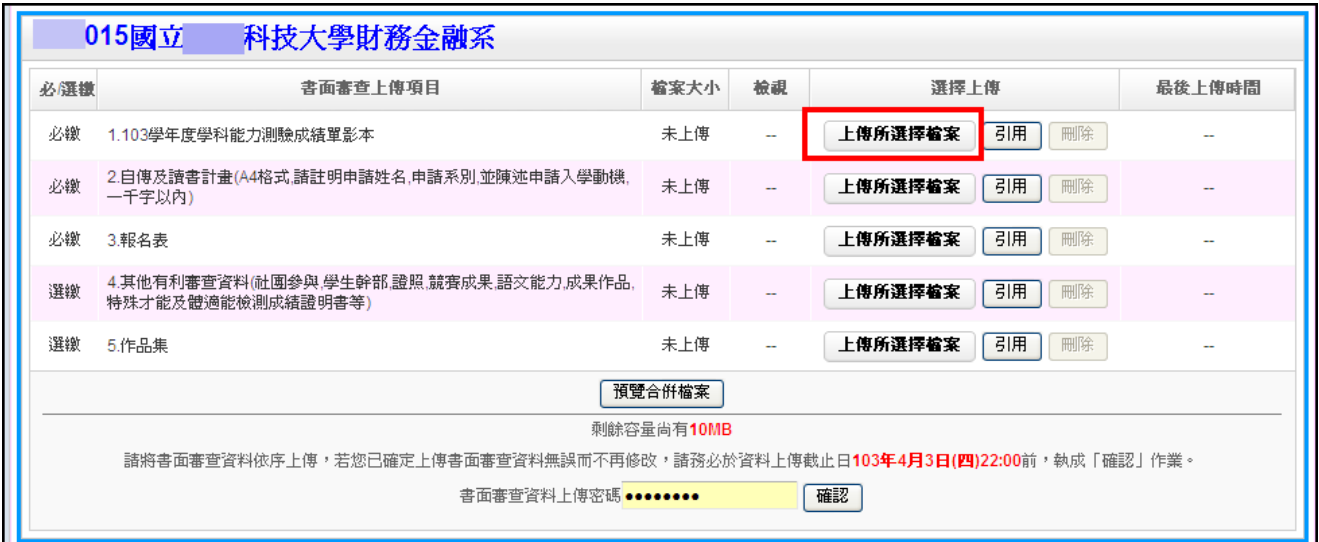

※重點提醒:若您不知如何將上傳項目的檔案轉換成 PDF,可至四技申請入學聯合招 生網址 http://caac.jctv.ntut.edu.tw,「下載專區」選擇「Word 文件另存 PDF 格式檔教學」,下載後,並按說明完成轉換程序。

(2)步驟二:選擇要上傳的 PDF 檔案後執行「開啟」。

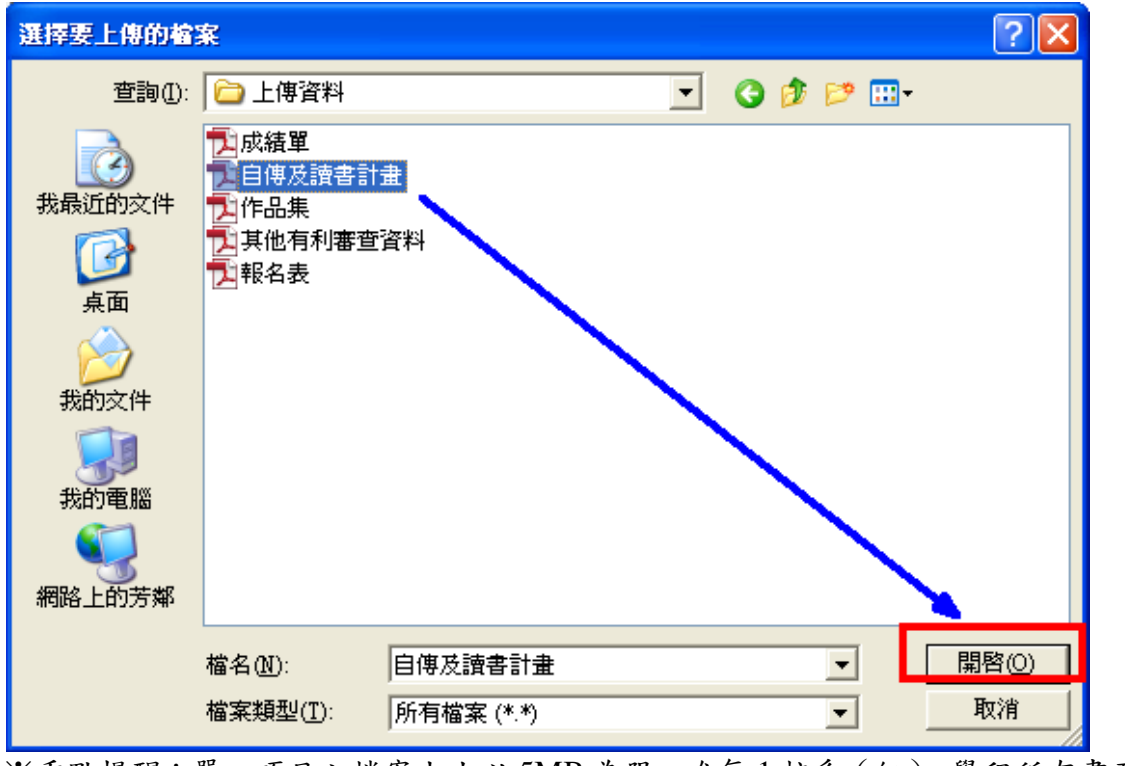

※重點提醒:單一項目之檔案大小以 5MB 為限,唯每 1 校系(組)、學程所有書面審 查項目檔案之總和以 10MB 為限。

- (3)步驟三:執行「上傳」成功後,該上傳項目之檔案大小、最後上傳時間及可上傳剩 餘容量會顯示於系統上。
	- 檢視:可利用「檢視」功能,分項開起已完成上傳之 PDF 檔案,請務必確認檔案 內容之正確性。

刪除:可利用「刪除」功能移除已完成上傳項目之檔案。

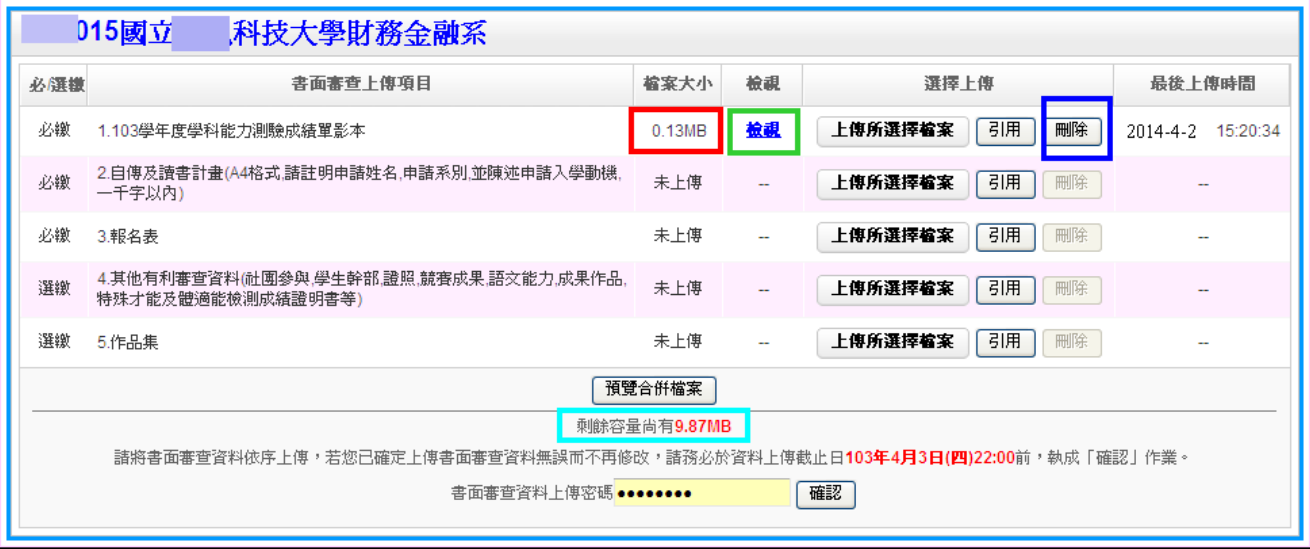

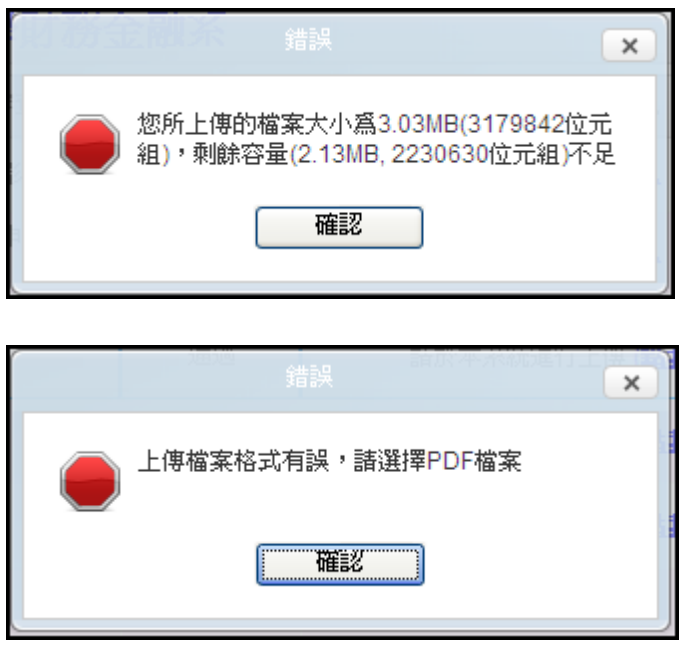

- ※重點提醒:1.上傳書面審查資料檔案請留意剩餘容量,上傳項目的檔案容量大於剩 餘容量時,系統顯示剩餘容量不足之提醒視窗。
	- 2.所有上傳之檔案格式均須為 PDF 格式,若上傳非 PDF 格式,系統顯 示上傳檔案格式有誤之訊息提醒。
	- 3.已上傳項目之檔案於該校系(組)、學程規定上傳截止日前,只要未 執行確認作業皆可重複上傳,本系統以最後上傳確認之檔案為準。

(4)步驟四:點選<mark>預覽合併檔案</mark>,系統隨即產生整合完成後之書面審查資料 PDF 檔案 供您預覽。申請生檢閱合併後之檔案內容無誤後,務必於資料上傳截止日當日 **22**: **00** 前,執行書面審查資料上傳「確認」作業。

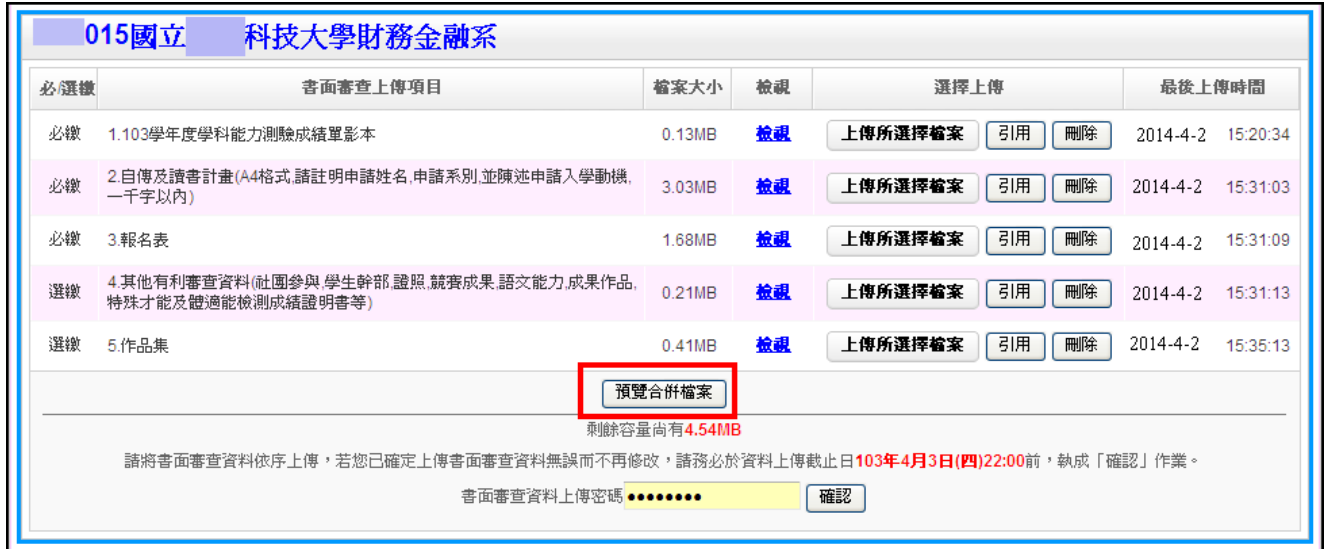

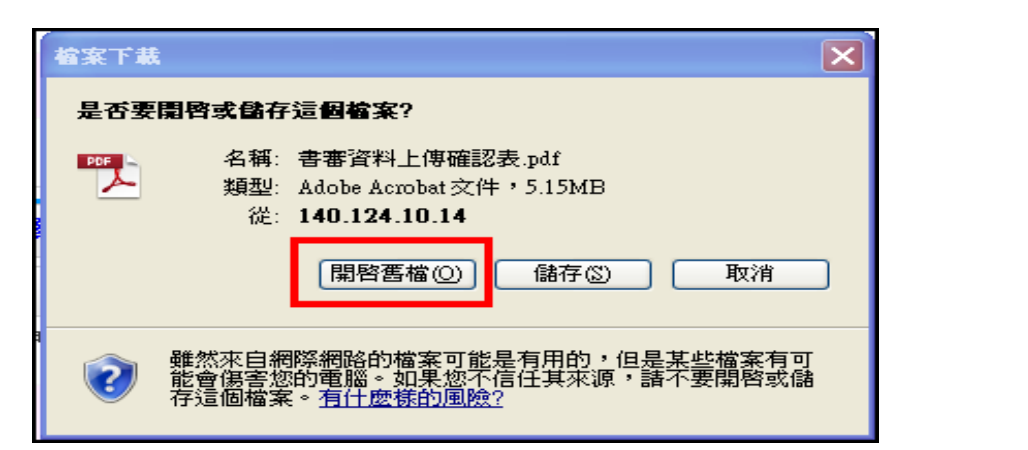

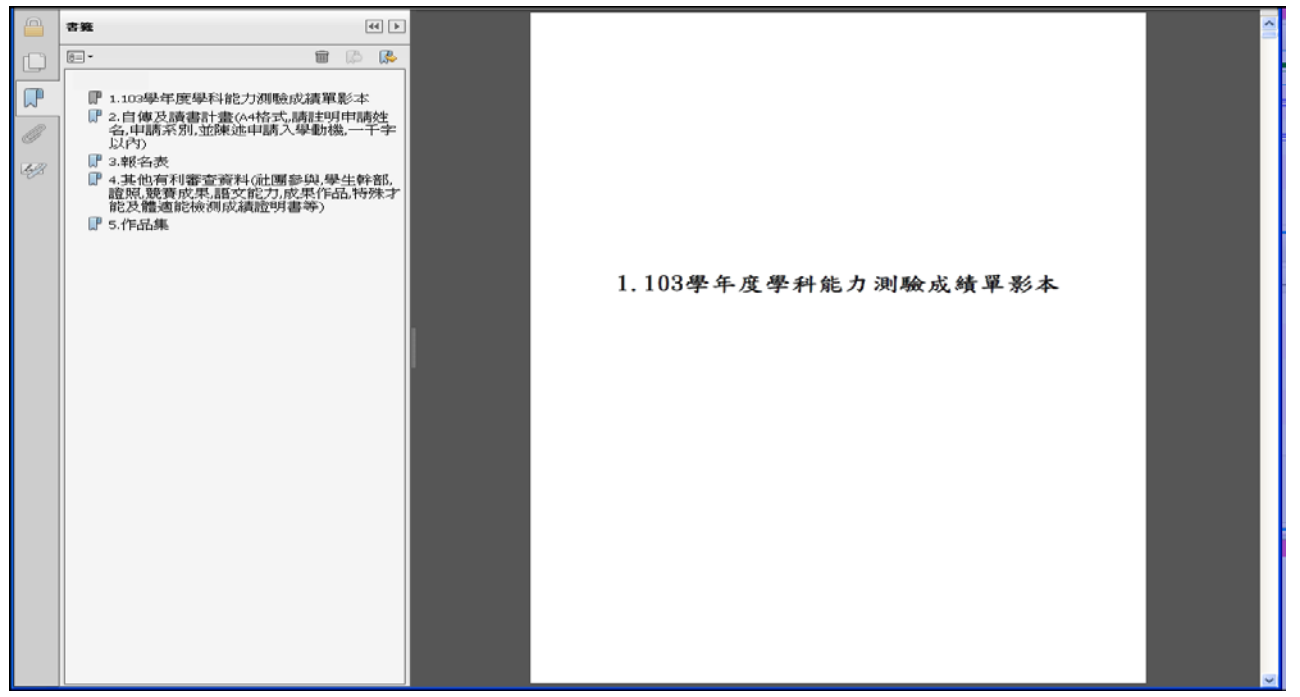

※重點提醒:「預覽合併檔案」功能僅提供申請生預覽已上傳之檔案,並非執行確認作業。

(5)步驟五:於執行確認作業前,若尚未檢視所上傳的資料,系統將提出現提醒訊息, 申請生可依上傳項目一一「檢視」上傳資料是否正確,再進行「確認」作業。

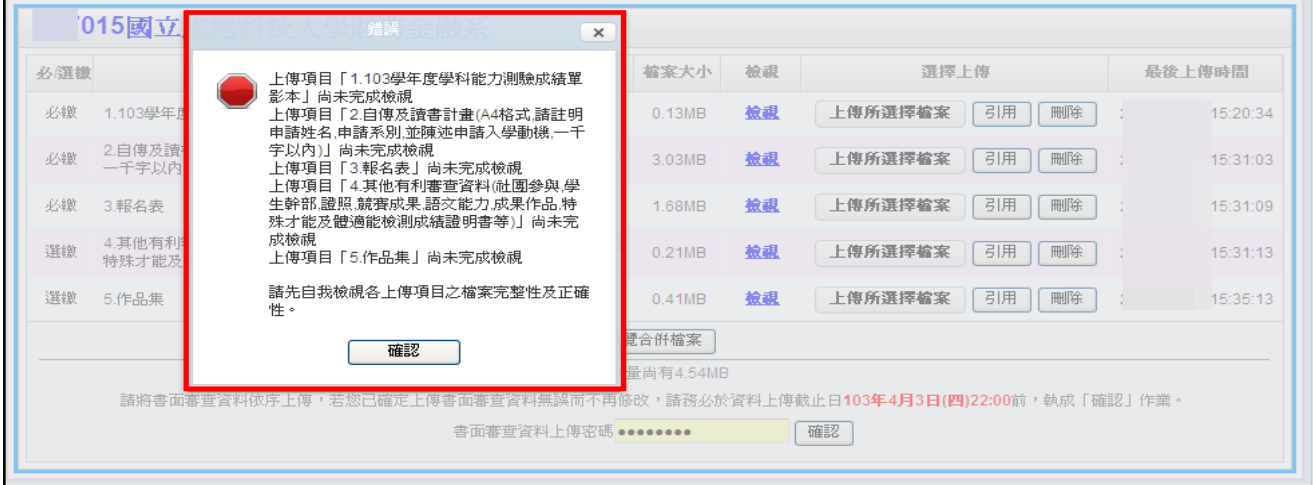

(6)步驟六:申請生若確定書面審查資料上傳資料無誤不再修改,請輸入「書面審查資 料上傳密碼」後,執行「確認」鍵【請務必於該校系(組)、學程規定資料上傳截 止日當日 **22**:**00** 前,完成「確認」作業】

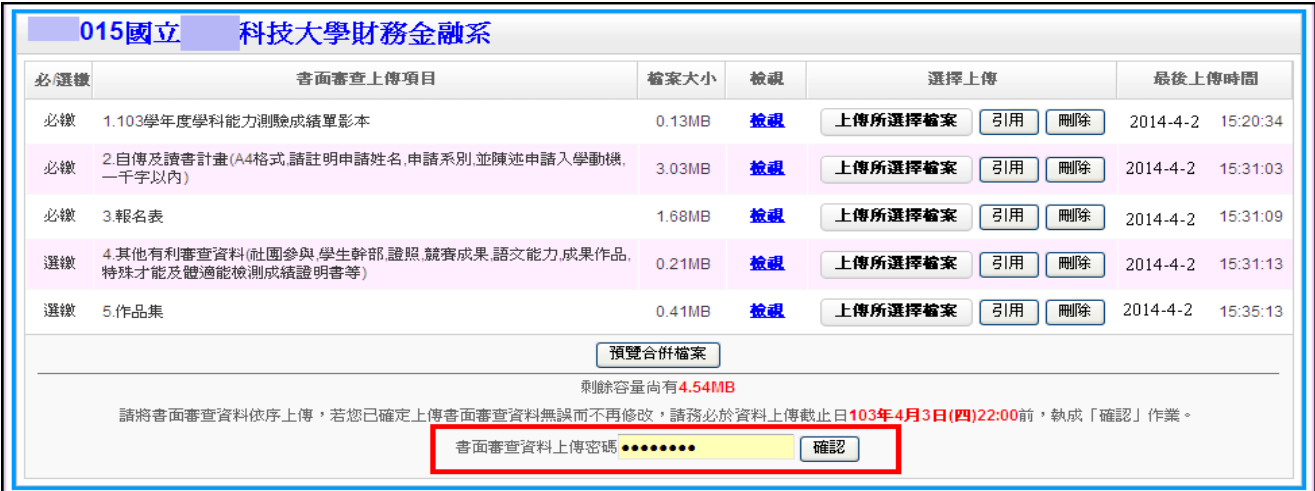

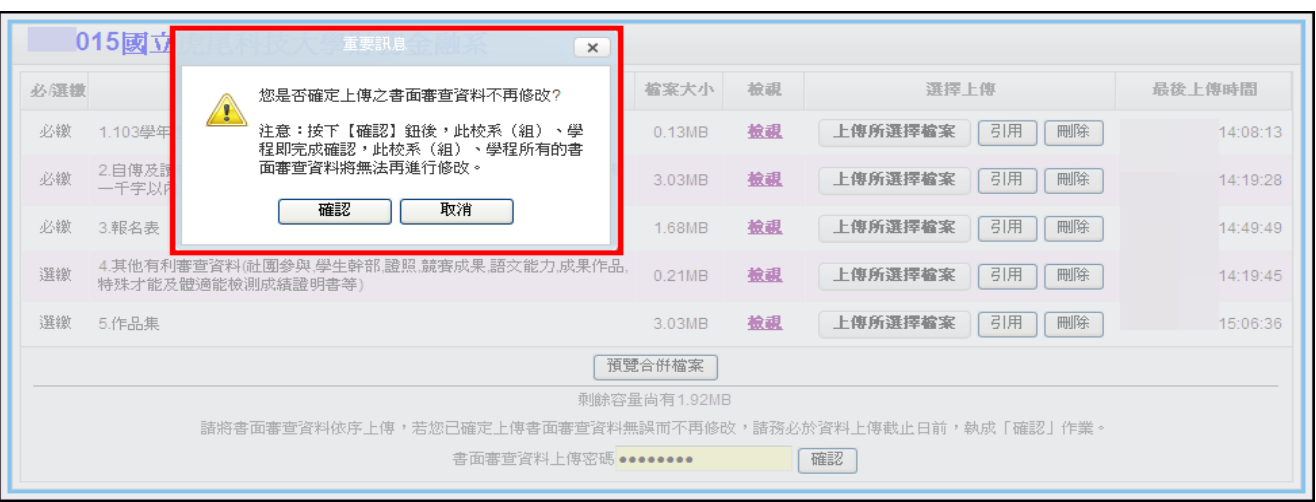

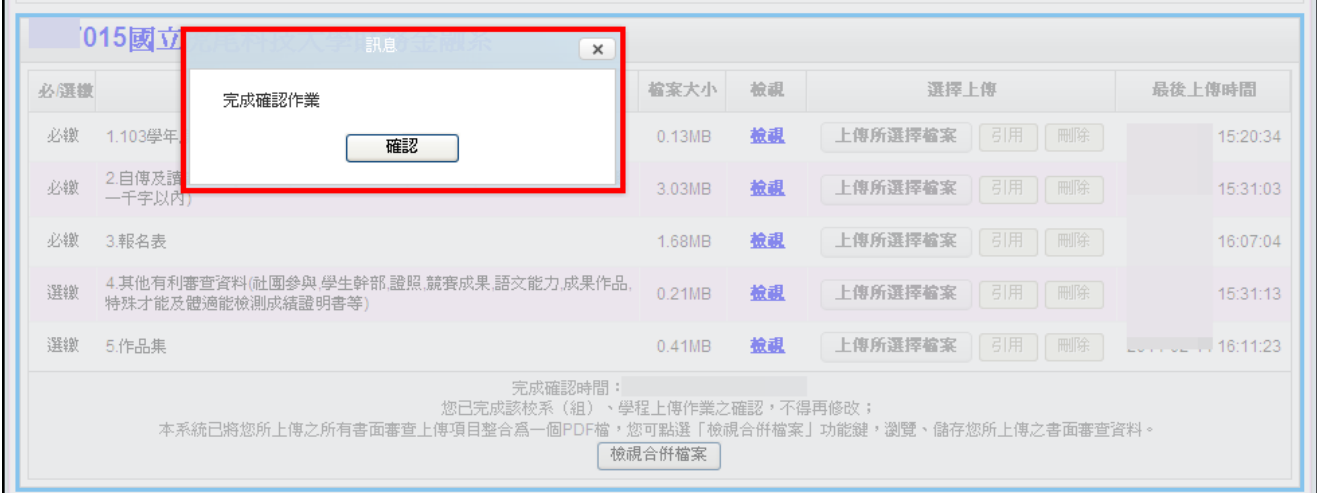

※重點提醒:各校系(組)、學程所規定之書面審查資料,依學校所列之項目分予不 同之評分比重。按下「確認」鍵後即送出資料,所有上傳資料即不得修 改,請申請生特別留意。

狀況 A:「必繳」資料若未上傳→系統視窗提醒申請生,尚有書面審查上傳項目未完 成上傳。

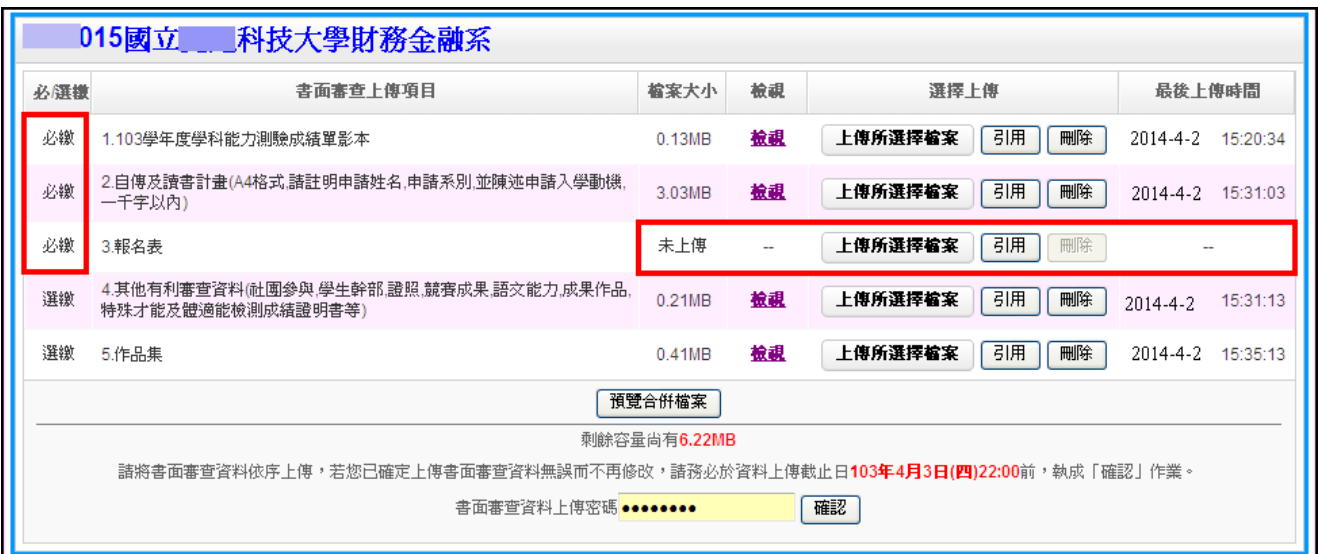

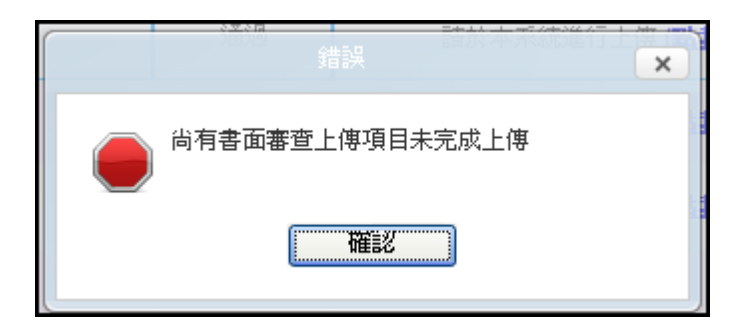

## 狀況 B:「選繳」資料若未上傳,系統視窗提醒申請生,尚有1個選繳書面審查資料 項目可上傳。

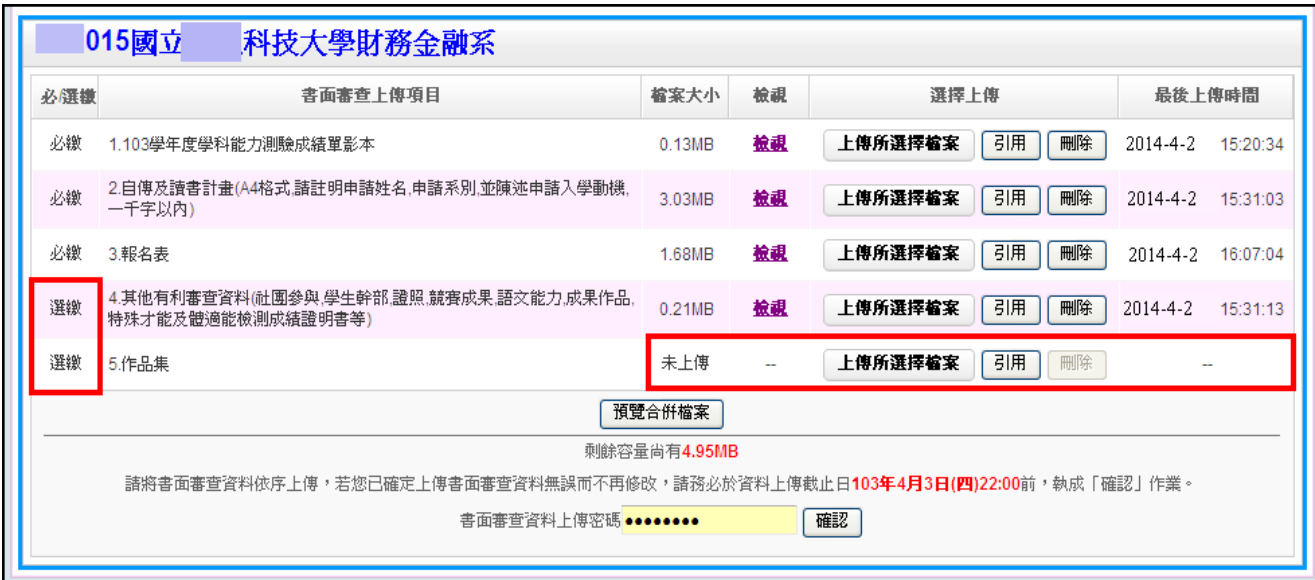

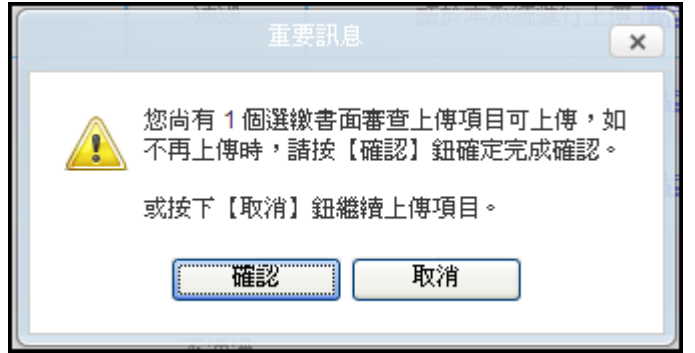

※重點提醒:書面審查上傳項目如校系(組)、學程訂為「必繳」則為必要上傳項 目,訂為「選繳」則為可選擇上傳之項目,如因受限所有上傳檔案大 小總和限制而無法全部上傳時,請慎重選擇上傳選繳項目,可不須全 備。

(7)步驟七:按下「確認」後,即完成該校系(組)、學程之書面審查資料上傳作業。

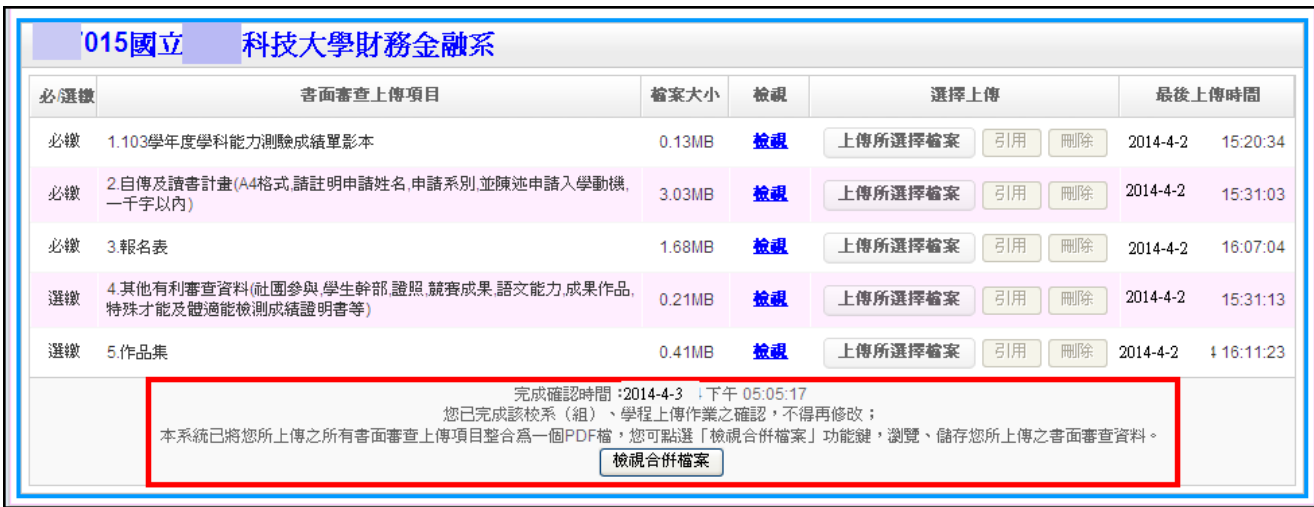

(8)步驟八:請點選「檢視合併檔案」鍵,此時系統已將您就該校系(組)、學程所有 書面審查上傳項目之檔案整併為一個已加密保全的 PDF 檔,檔案內容已無法進行 變更、複製或重製(欲查閱文件的保全內容,請點選「檔案」-「內容」-「保全」, 或按右鍵「文件內容」-「保全」)

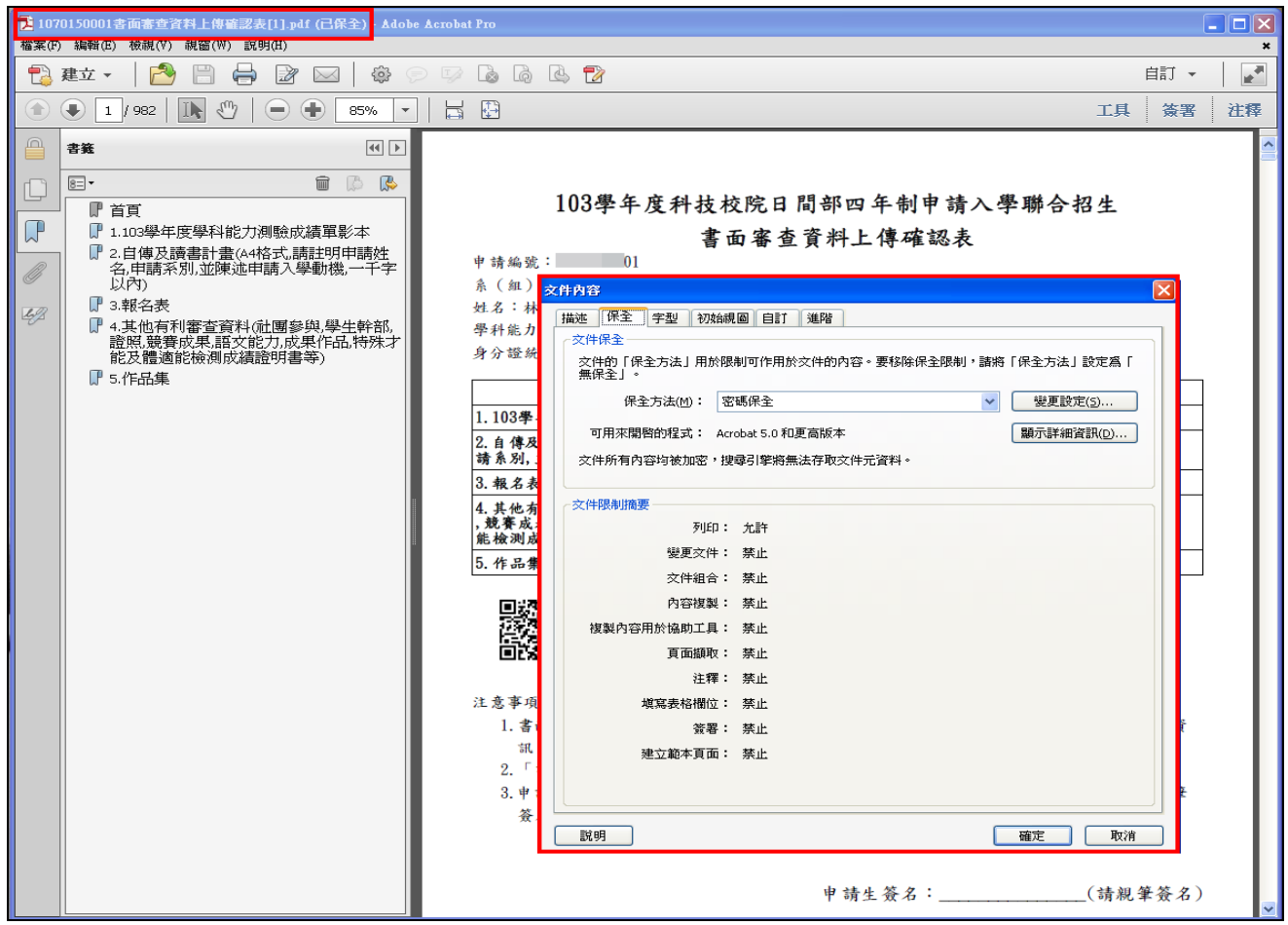

(9)檔案開啟後,點選檔案左上方書籤目錄,可檢視首頁與上傳項目的文件內容,首頁 的內容為「書面審查資料上傳確認表」,請您務必自行存檔,嗣後對書面審查資料 上傳相關事項提出疑義申請時,應提示「書面審查資料上傳確認表」。

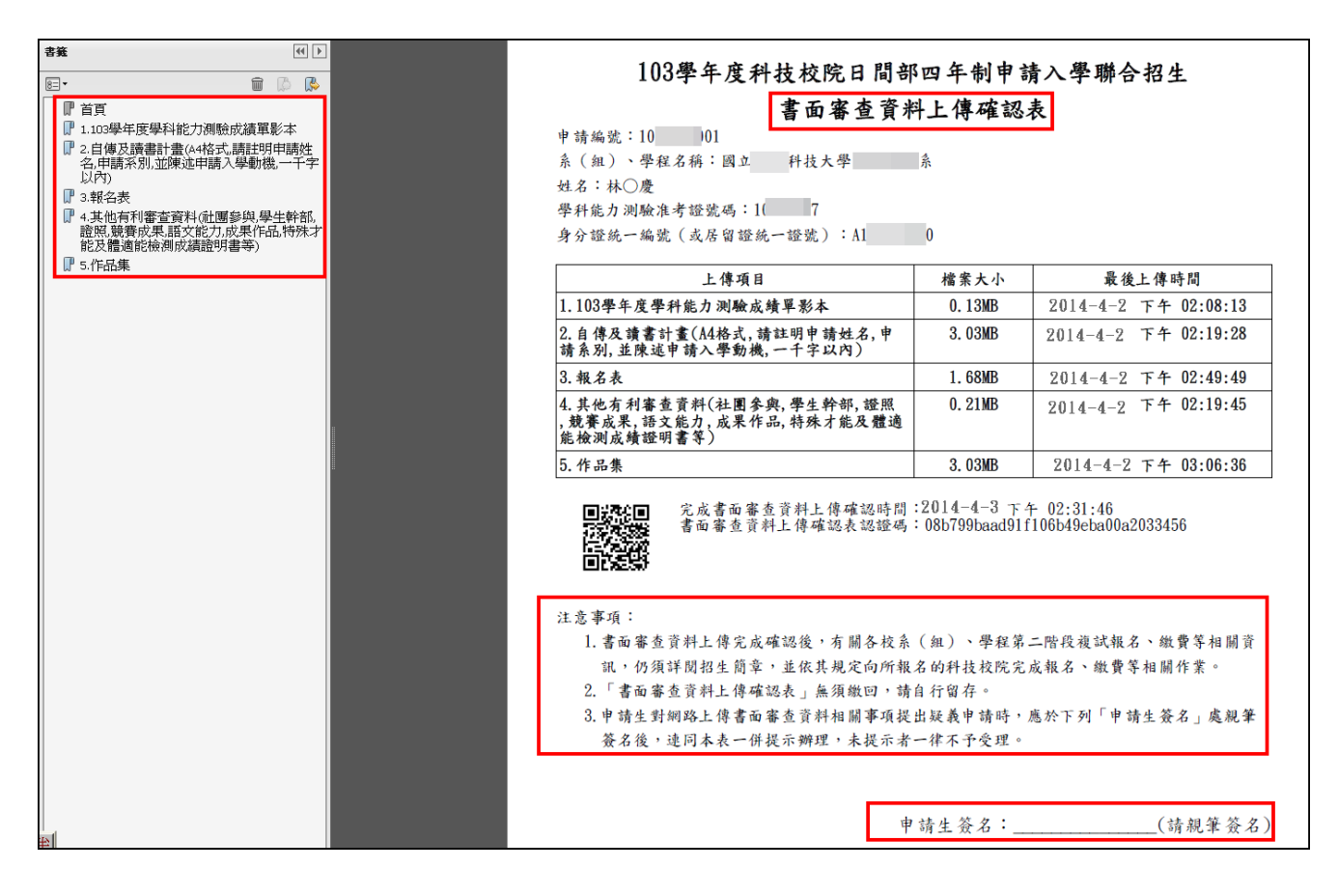

8. 擇另一校系(組)、學程,並依第 7 點所述 8 個步驟依序完成書面審查資料上傳作業。若 上傳項目內容與前一個已上傳之校系 (組)、學程相同時,可利用系統內 引用功能,以節 省上傳時間。

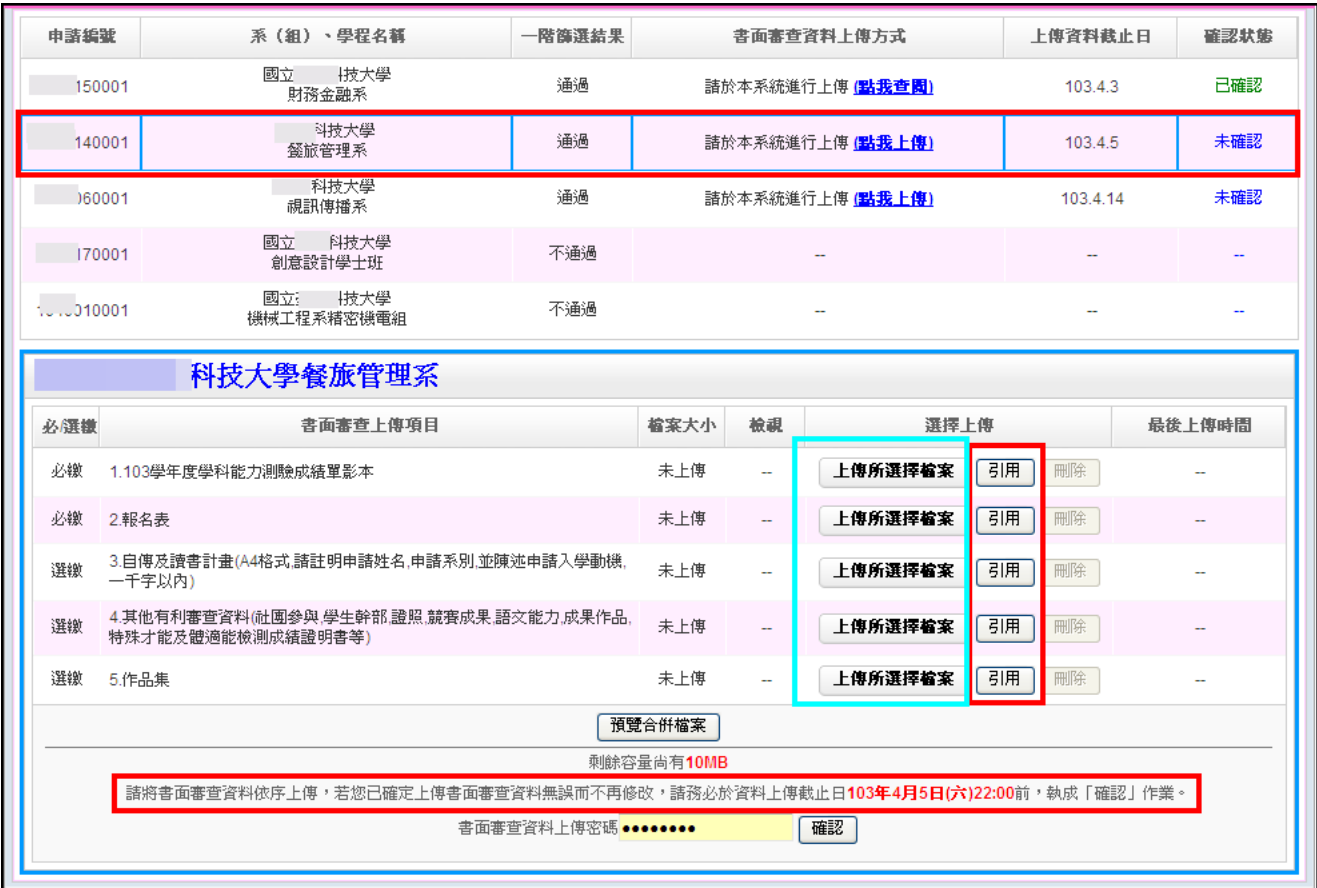

(1)點選引用功能後,系統會顯示申請生所有已上傳項目之檔案,請選擇欲引用之檔 案。

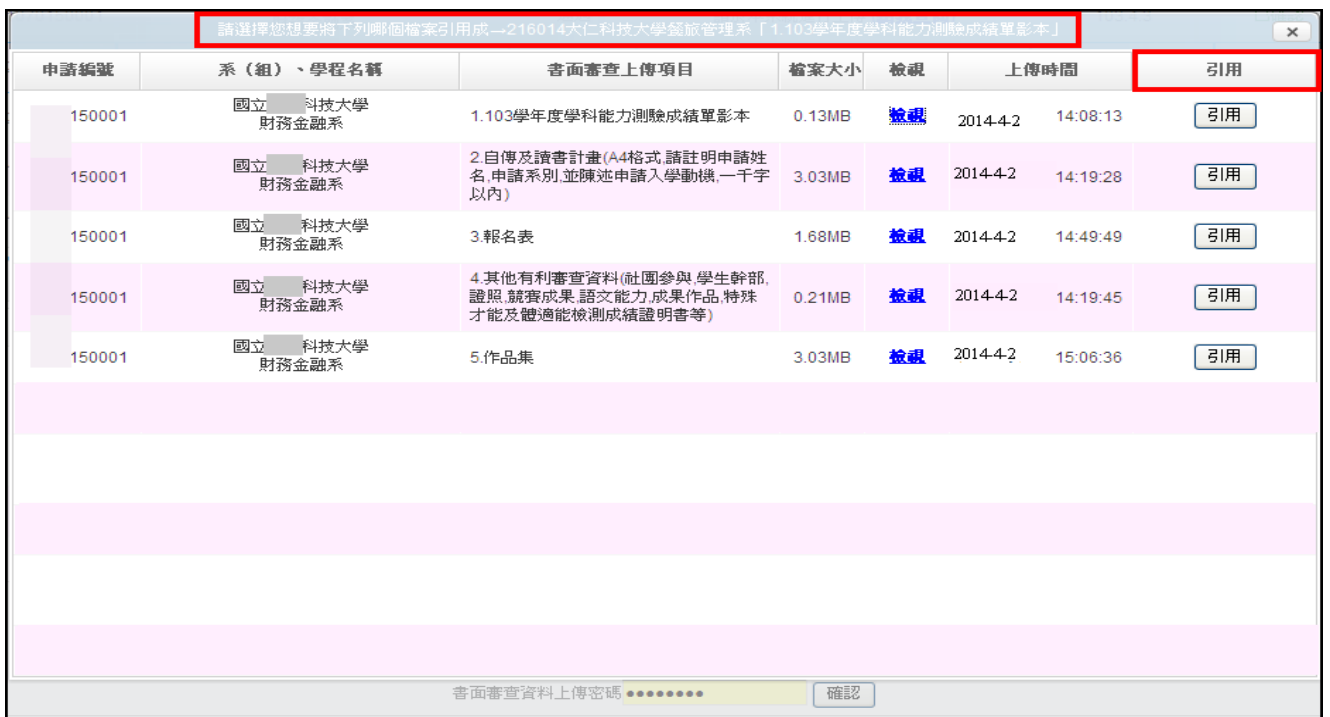

16

(2)按下引用後,會出現再次確認訊息,按下「確定」鍵後,即引用完成。

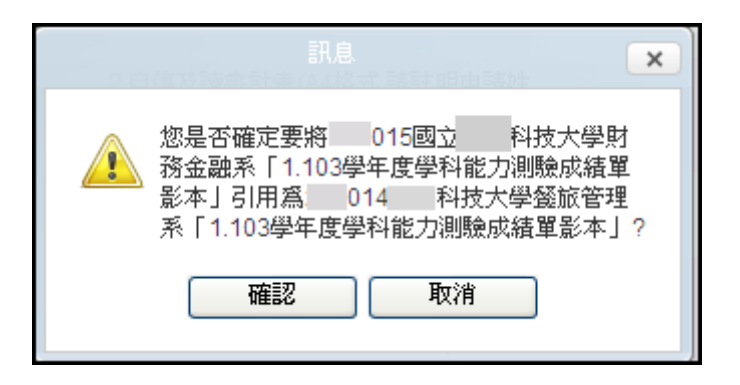

(3)引用完成確定後,申請生務必使用「檢視」功能,檢閱該項目之內容是否與引用之 內容相符。

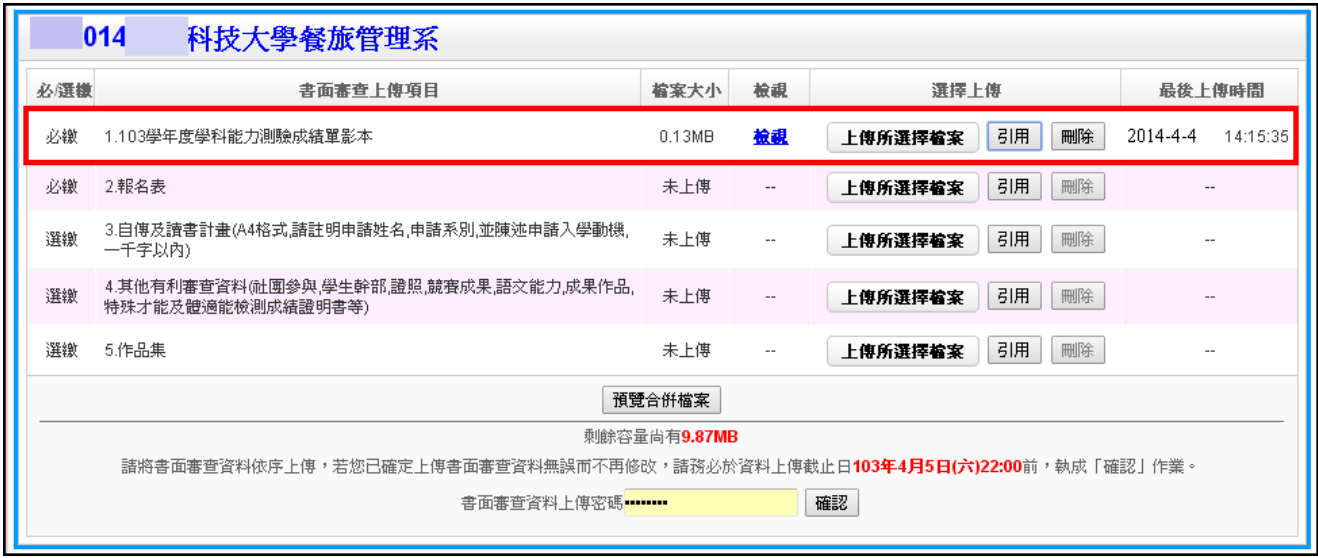

- ※重點提醒:請特別留意,使用「引用」功能者,被「引用」校系(組)、學程之 資料有修改而重新上傳時,系統不會自動同步更新至引用校系(組)、 學程之資料。 例如:甲校系(組)、學程(被引用)之高中(職)在校成績證明因 有修改而重新上傳,若乙校系(組)、學程(引用)以引用甲校修改 前之高中(職)在校成績證明,倘乙校欲引用甲校修改後之高中(職)
	- 在校成績證明,須再執行引用功能,始得修改後之高中(職)在校成 績證明。

9. 查詢書面審查資料上傳狀態:您可進入第二階段複試「書面審查資料上傳系統」,查詢各 校系目前的上傳狀態,畫面中各校系「確認狀態」欄位內將一個各校系目前上傳狀態顯 示未確認、已確認、已逾期等三種狀態。

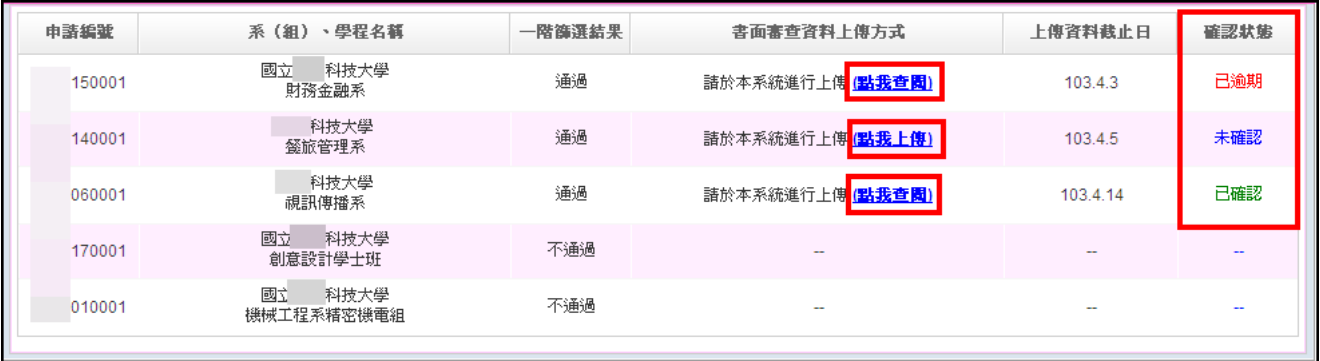

「未確認」:表示該校系書面審查資料上傳作業尚未執行確認,此時申請生可依第7點 所述 8 個步驟依序上傳並確認。

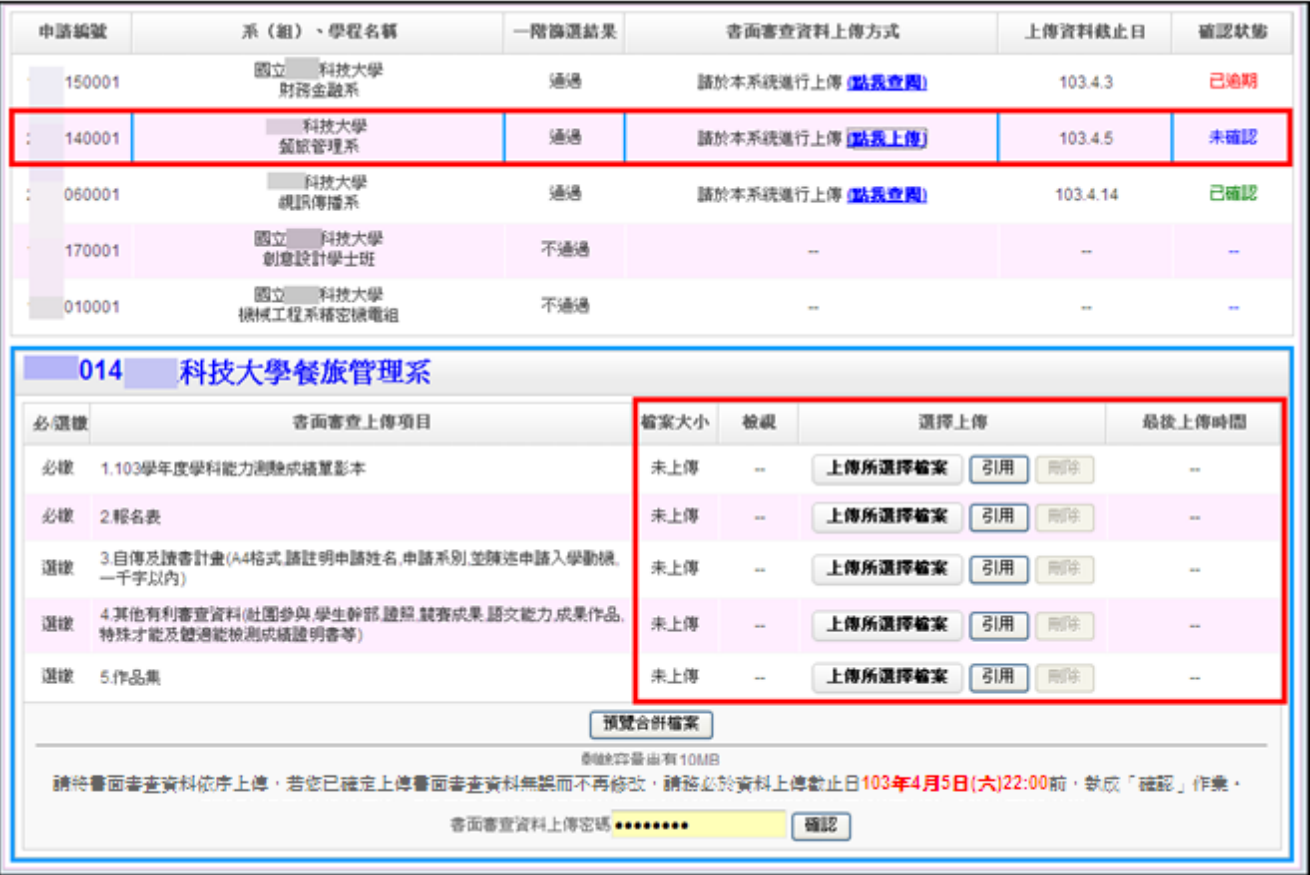

「已確認」:表示該校系已完成書面審查資料上傳與確認,此時申請生僅能查閱已上傳 之檔案,不得修改所上傳之審查資料。

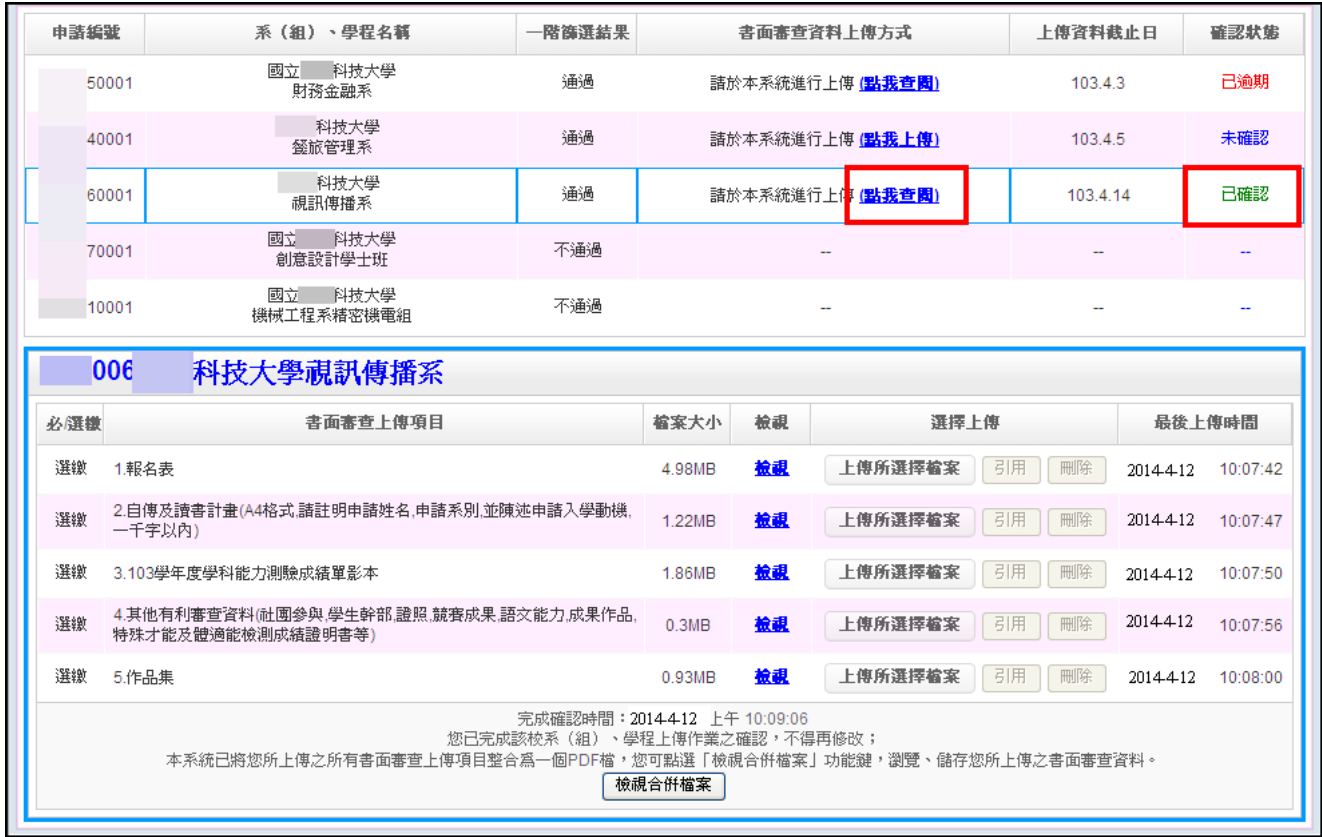

「已逾期」:表示未於書面審查資料上傳截止日期前完成確認,點選「點我查閱」時, 系統出現提醒訊息視窗,申請生已不得上傳、修改與執行確認。

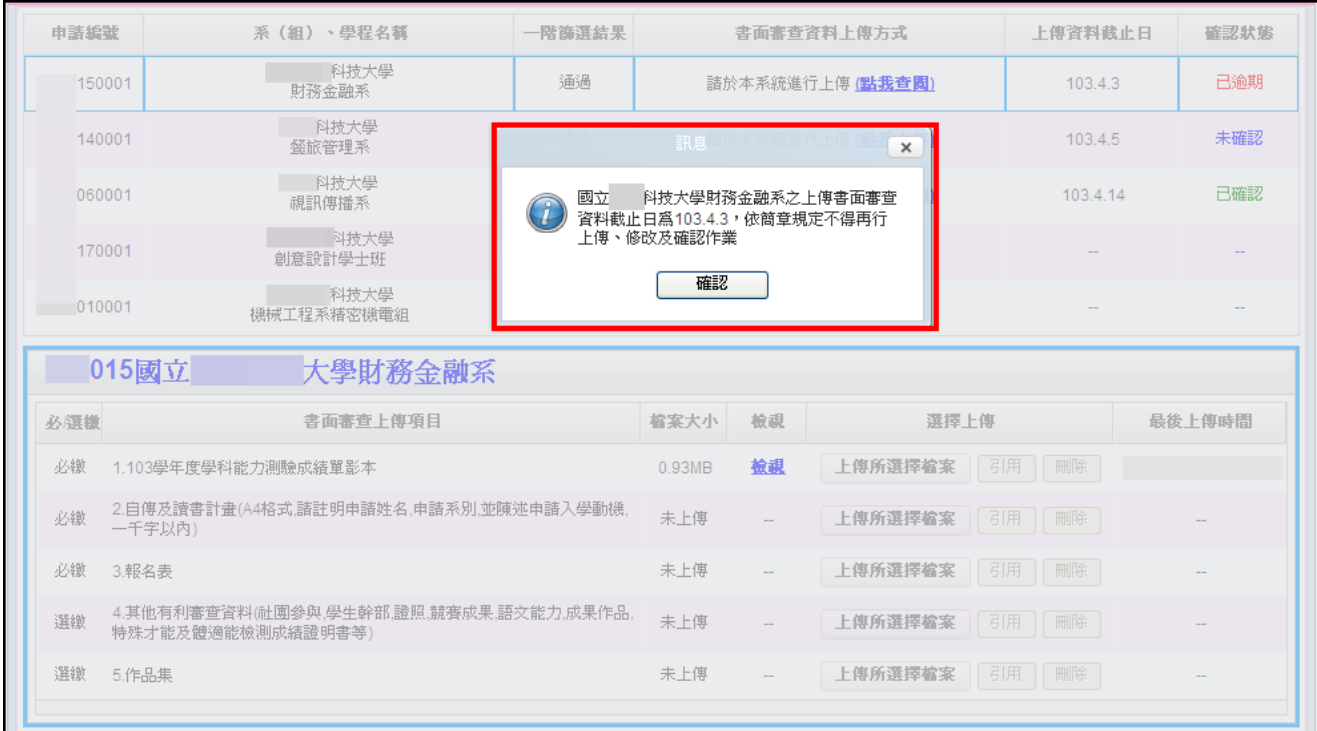